# SOLUZIONE GESTIONE FERIE E PERMESSI

#### Introduzione

La soluzione di gestione ferie e permessi ha lo scopo di gestire il processo autorizzativo delle richieste di ferie, permessi, malattia e straordinari, da parte di utenti di un'organizzazione e la successiva registrazione ed interrogazione.

Inoltre, la soluzione consente di gestire il ciclo approvativo delle chiusure aziendali e la creazione di un report presenze mensile.

#### Indicazioni per la pubblicazione

La soluzione in esame è composta da più pacchetti di soluzioni che dovranno essere pubblicati nelle modalità sotto riportate:

- 1) Aprire la soluzione GestioneOrganizzazione presente nella cartella Organizzazione;
- 2) Ridefinire organizzazione/uffici ed incarichi sulla base delle specifiche esigenze, ponendo attenzione ai modelli personalizzati;
- 3) Riconciliare gli alias impostando come Destinazione dell'alias CatalogoUtenti il catalogo delle identità di piattaforma, mentre, associare l'alias CatalogoPosizioniOrganizzative al catalogo delle posizioni organizzative di piattaforma;

Riconciliazione Alias:

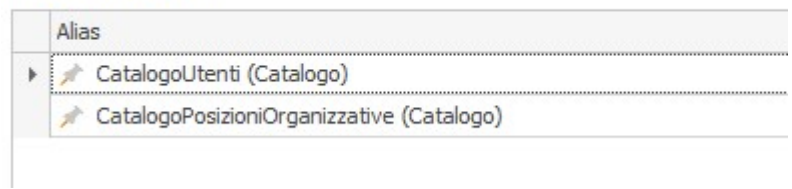

- 4) Pubblicare la soluzione.
- 5) Aprire la soluzione GestioneGruppi presente nella cartella Gruppi;
- 6) Riconciliare gli alias impostando come destinazione dell'alias ConfiguratoriGruppi il gruppo degli Administrator di piattaforma;

Riconciliazione Alias:

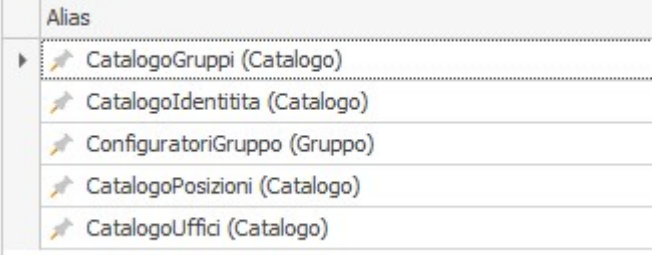

- 7) Pubblicare la soluzione ed accedere su Jamio on stage con l'utenza di **Automation** e aprire il catalogo Consulta | Configurazioni | Gruppi e creare il gruppo Configuratori (per creare un gruppo si veda il paragrafo Definizione Gruppi:
	- a) Inserire Sigla (es.CONF);
	- b) Inserire nome del gruppo Configuratori;
	- c) Inserire una descrizione: Elementi Organizzativi abilitati alla configurazione di funzionalità di piattaforma (es. Gruppi, etc);
- d) Inserire nella lista degli Utenti Amministrativi Automation e Administrator;
- e) Inserire nella sezione Autorizzati un utente configuratore (anche Administrator stesso, altrimenti non è possibile proseguire con la creazione del gruppo);
- f) Cliccare su Crea Gruppo.

Disensiliazione Alianti

8) Riaprire la soluzione dei gruppi e ri-associare l'alias ConfiguratoriGruppo con il gruppo creato al punto precedente. Se il gruppo non dovesse essere visibile, cliccare su Ricarica in basso a sinistra della scheda;

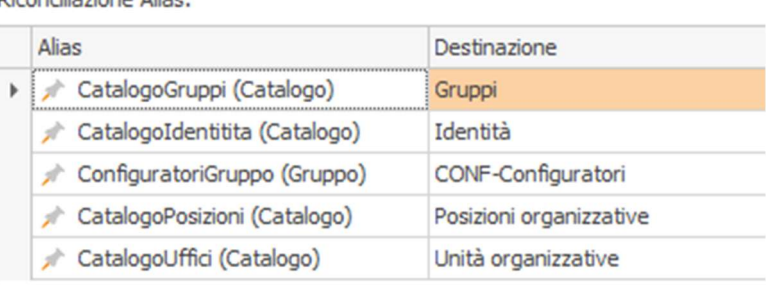

- 9) Procedere con la creazione degli altri gruppi richiesti nella riconciliazione del punto 12;
- 10) Accedere con l'utenza di Administrator dell'area e creare un documento;
- 11) Aprire la soluzione AbsenceManagement nella cartella GestioneFeriePermessi;
- 12) Riconciliare gli alias come riportato nell'immagine sottostante, in particolare associare l'alias TemplateReportPresenze al documento creato al punto 10 e riconciliare gli alias Operatori e Contacts al catalogo Identità:

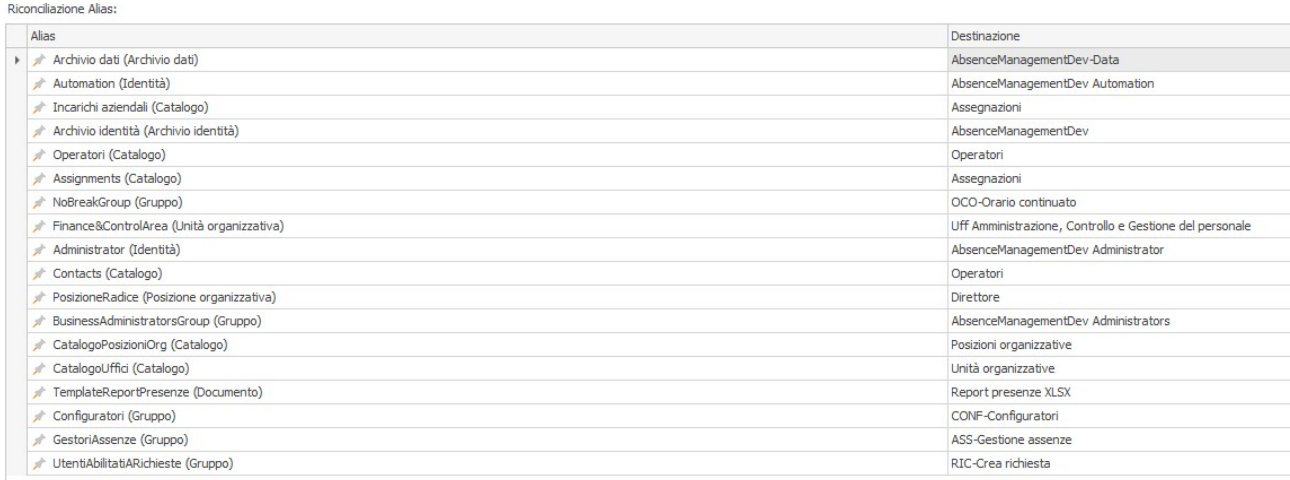

- 13) Pubblicare la soluzione;
- 14) Eliminare il documento creato al punto 10 e creare un nuovo documento dal menu Configurazioni | Template Report presenza che dovrà essere poi associato all'alias TemplateReportPresenze;
- 15) Ripubblicare la soluzione dopo aver cambiato l'associazione degli alias TemplateReportPresenze e Contacts come sopra in figura;

### Configurazioni iniziali

#### Definizione Gruppi

È possibile procedere con l'aggiornamento e la definizione dei gruppi a partire dal menu Consulta | Configurazioni | Gruppi.

All'interno della scheda, che si aprirà tramite il tasto Crea, è necessario indicare il nome del gruppo e la lista degli utenti organizzativi abilitati:

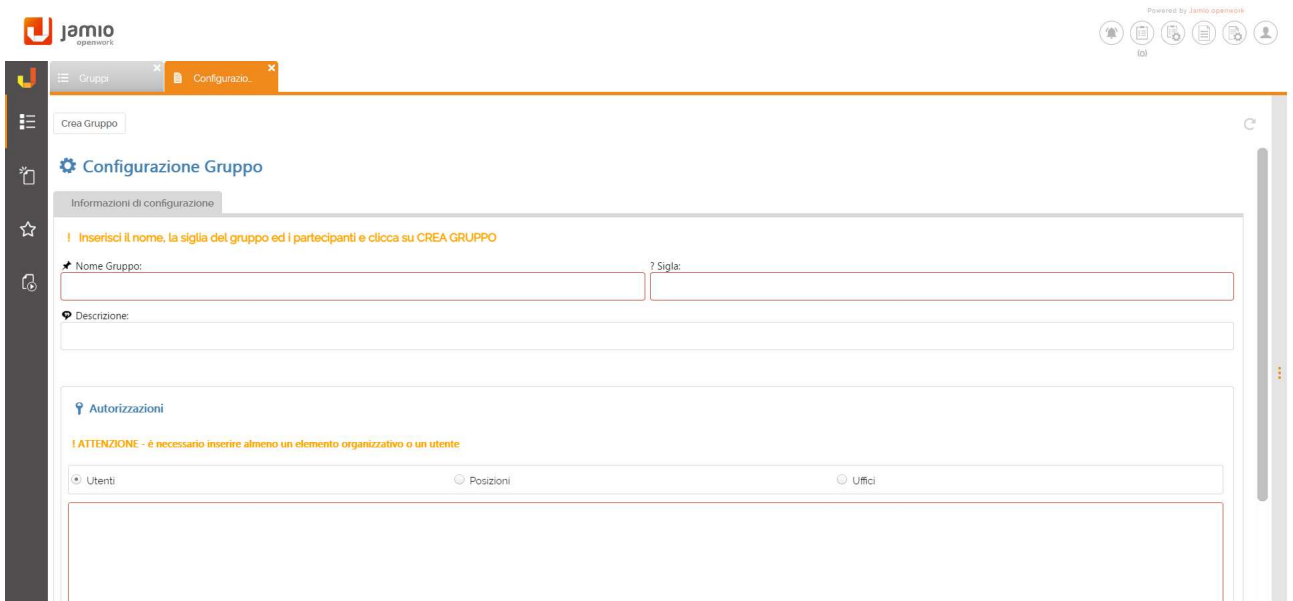

Infine cliccare su Crea gruppo.

#### Area e email

Accedere a Jamio on stage con le credenziali dell'utente Administrator dell'Area su cui è stata pubblicata la soluzione al fine di configurare tutti i parametri utili al funzionamento del processo di gestione di ferie e permessi.

Sono state centralizzate nella scheda di configurazione dell'Area tutte le informazioni relative all'invio delle mail e alla gestione del processo di approvazione delle ferie.

I soli utenti appartenenti al gruppo dei configuratori, avranno la possibilità di accedere alla scheda di configurazione tramite la voce Consulta | Configurazioni | Area e email:

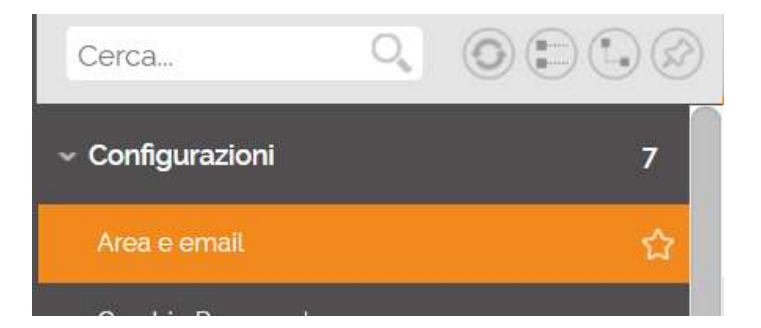

Aprendo la scheda di configurazione è possibile:

- Abilitare/disabilitare l'invio delle mail;
- Impostare i giorni lavorativi e le festività.

Le festività aggiunte si sommano alle festività nazionali calcolate in automatico dalla soluzione.

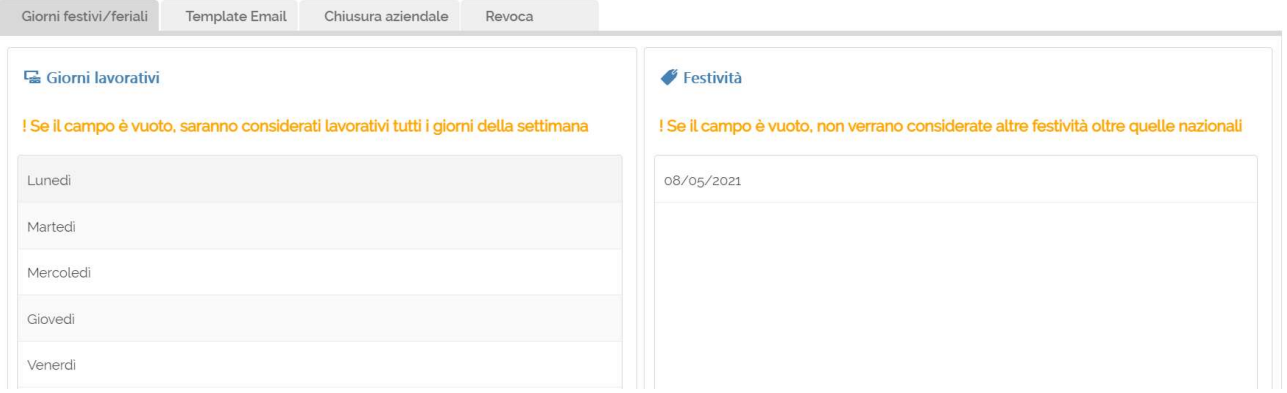

- Impostare l'oggetto e il corpo del messaggio per le mail utilizzate nei processi (mail di attività in agenda, mail di rifiuto di una richiesta, etc);
- Stabilire il comportamento della chiusura Aziendale:
	- o Indicare se è previsto il ciclo approvativo quando viene inserire una nuova chiusura aziendale;
	- o Se è prevista l'approvazione, selezionare gli utenti/uffici/posizioni organizzative che dovranno ricevere il task di approvazione;
	- o Inserire le informazioni per la creazione della Tipologia di assenza nel caso di chiusura aziendale. Le informazioni da riportare sono le seguenti;

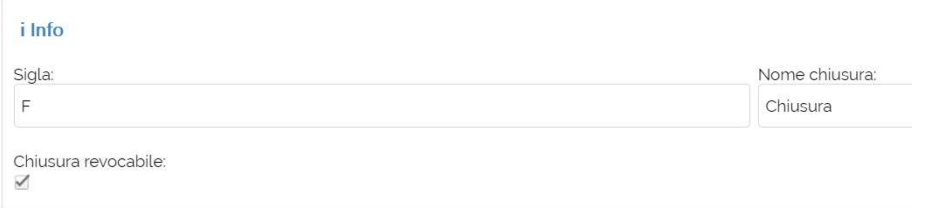

- Stabilire il comportamento della revoca di un'assenza: in questo caso è possibile indicare se è previsto un ciclo approvativo della revoca.

#### Inserimento operatori

La procedura di inserimento di un nuovo operatore in organizzazione prevede l'assegnazione di un account, con invio delle credenziali via email all'operatore stesso e successivamente la creazione dell'orario di lavoro invernale con valori di default, e la creazione di tutte le assenze conseguenti eventuali chiusure aziendali in corso o future, già pianificate.

Di fatto, un operatore inserito tramite questa procedura è a tutti gli effetti operativo e incluso nel report presenze.

#### Creazione Operatori

Per inserire un nuovo operatore in organizzazione, dal menu Crea | Gestione del personale | Nuovo Operatore si possono inserire le informazioni minime necessarie ovvero Nome, Cognome, email e username (che sarà associato al proprio account). Cliccando su Registra si completerà la suddetta procedura.

Salva Registra

#### **A**≡ Operatore

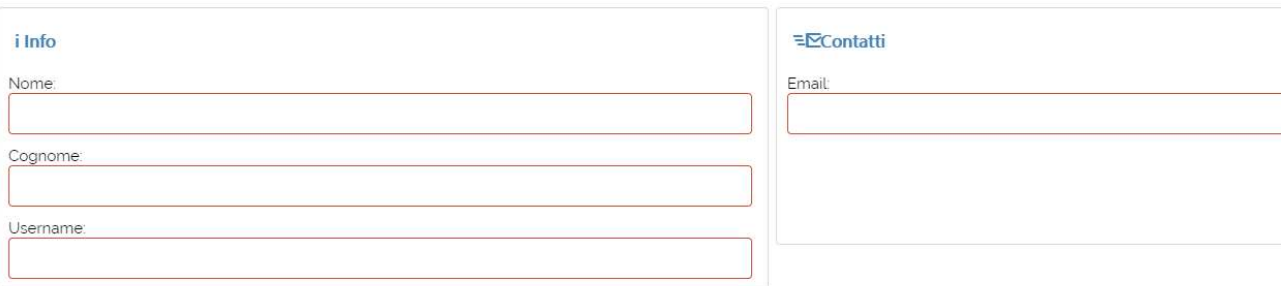

#### Gestione Orario di lavoro operatori

Essenziale per l'estrazione del report presenze è l'inserimento dell'orario lavorativo di ciascun dipendente. Sono state previste 2 tipologia di orario: invernale ed estivo.

Per ciascun dipendente è necessario inserire entrambe le tipologie di orario. Se un dipendente non ha il proprio orario di lavoro, non verrà inserito nel report delle presenze

Dal menu Crea | Configurazioni | Nuovo orario di lavoro dip. si può inserire l'orario di lavoro di ciascun dipendente. Le informazioni richieste sono:

Tipologia orario: Invernale o estivo, Orario di inizio e orario di fine lavoro, se prevista la pausa pranzo e il relativo intervallo.

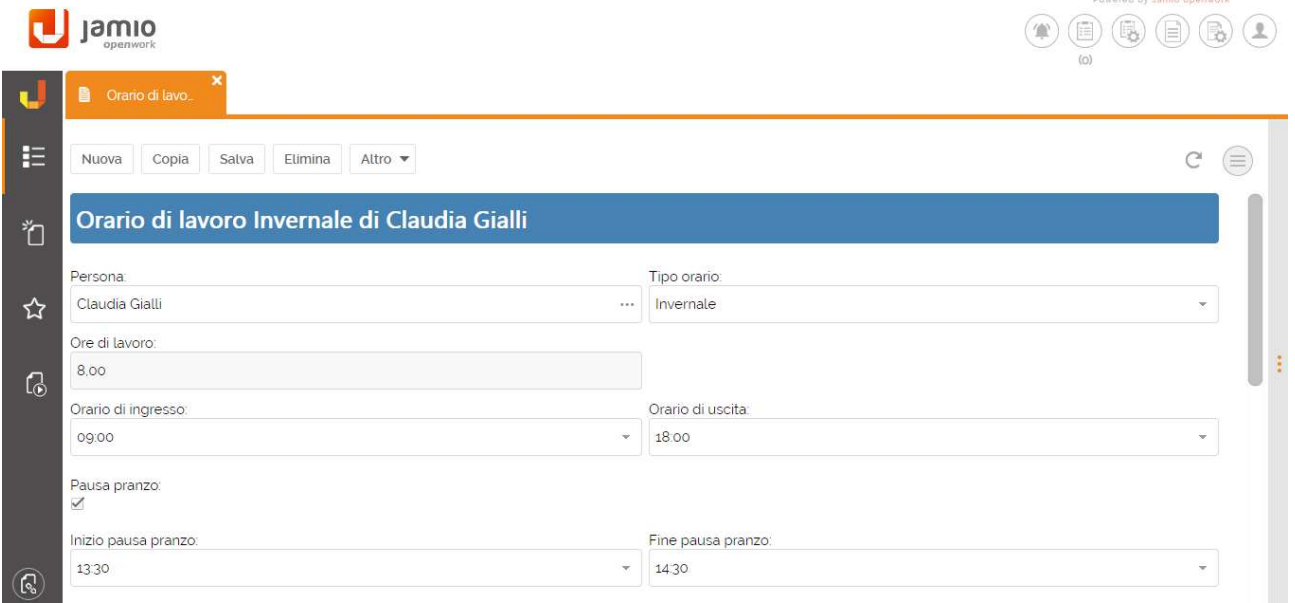

#### Definizione Tipologie di assenza

Dalla sezione Consulta | Configurazioni | Tipologie Assenze, tramite il tasto Crea, si ha la possibilità di definire le informazioni utili. Riportare nel campo nome la tipologia di assenza (es, ferie, permesso, malattia, etc..)

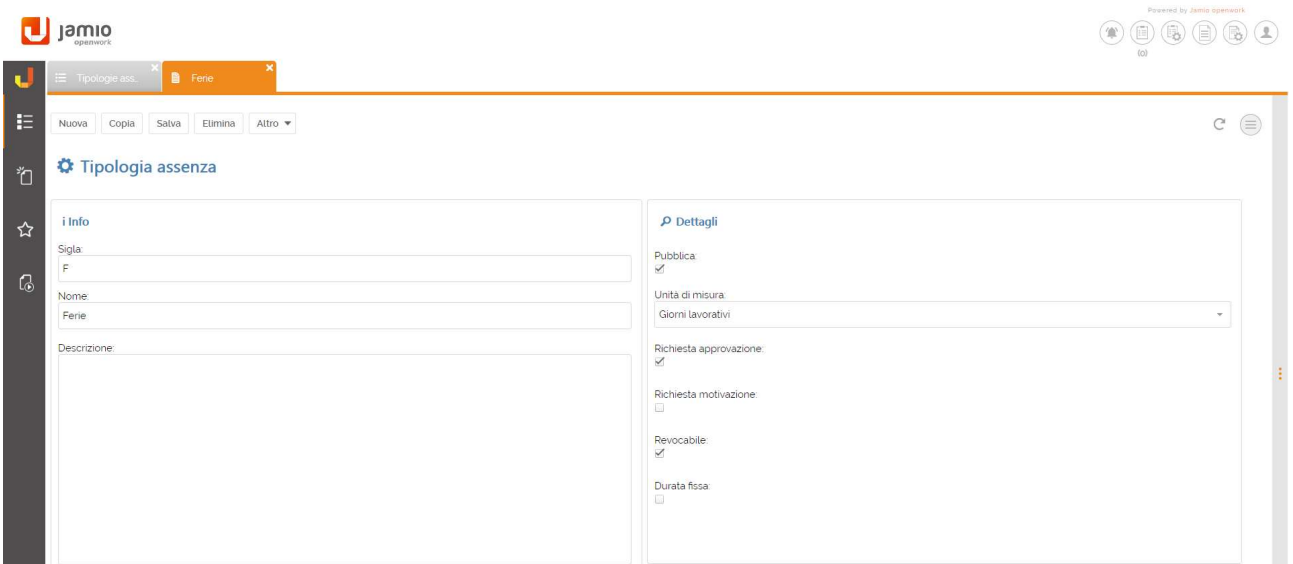

Se si vuole utilizzare il template relativo al report delle presenze allegato alal soluzione, è necessario creare le varie tipologie di assenza sulla base della tabella sotto riportata:

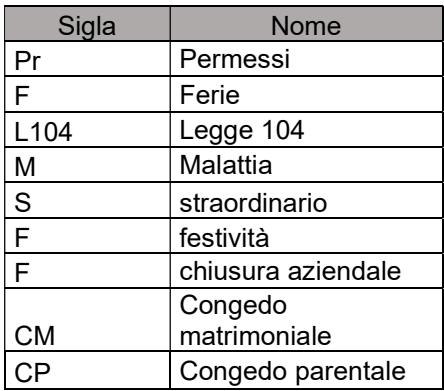

## Indicazioni operative

#### Chiusure aziendali

È possibile inserire una richiesta di chiusura aziendale a partire dal menu Consulta | Gestione del personale | Chiusure Aziendali.

All'interno della scheda, che si aprirà tramite il tasto Crea, è necessario indicare il periodo di riferimento di chiusura ed eventuali note.

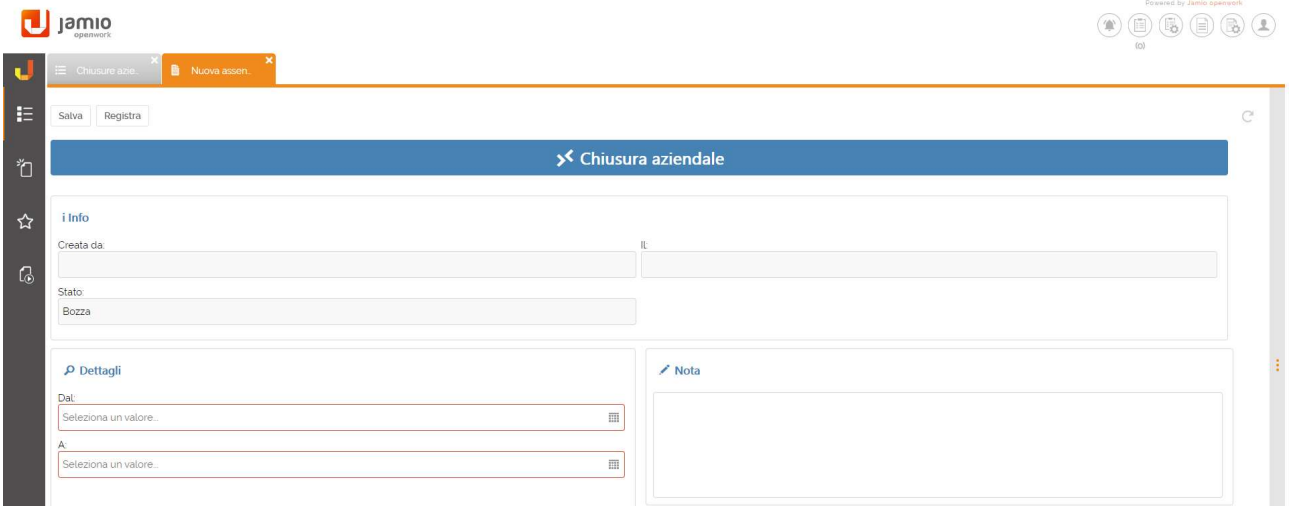

#### Cliccare su Registra.

La richiesta di chiusura aziendale è sottoposta a ciclo approvativo se nella configurazione dell'area è stato previsto.

#### Creazione e approvazione di una nuova richiesta

Ciascun operatore dovrà accedere alla sezione Consulta | Richiesta di assenza o straordinario | Le mie richieste e cliccare su Crea. Il sistema aprirà una nuova scheda in cui l'operatore inserirà tutte le informazioni utili tra cui la tipologia e il periodo in cui sarà assente o effettuerà lo straordinario.

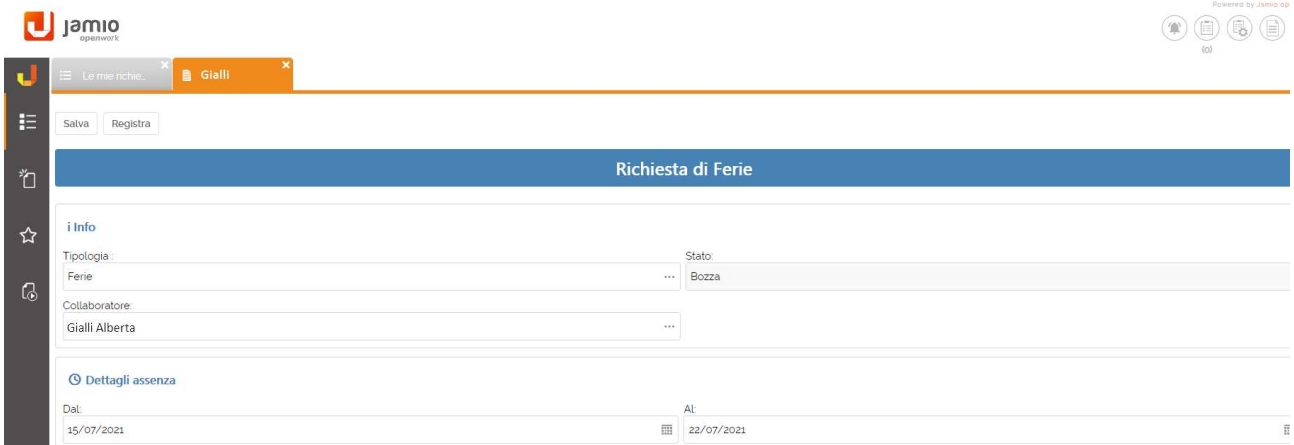

Compilati i campi sopra indicati, cliccare su Registra.

Verrà assegnata nell'agenda delle attività del Direttore, un'attività di approvazione della richiesta in cui esso potrà rispettivamente:

- Approvare la richiesta, cliccando sul tasto Approva;
- Rifiutarla, e in tal caso dovrà indicare necessariamente una motivazione.

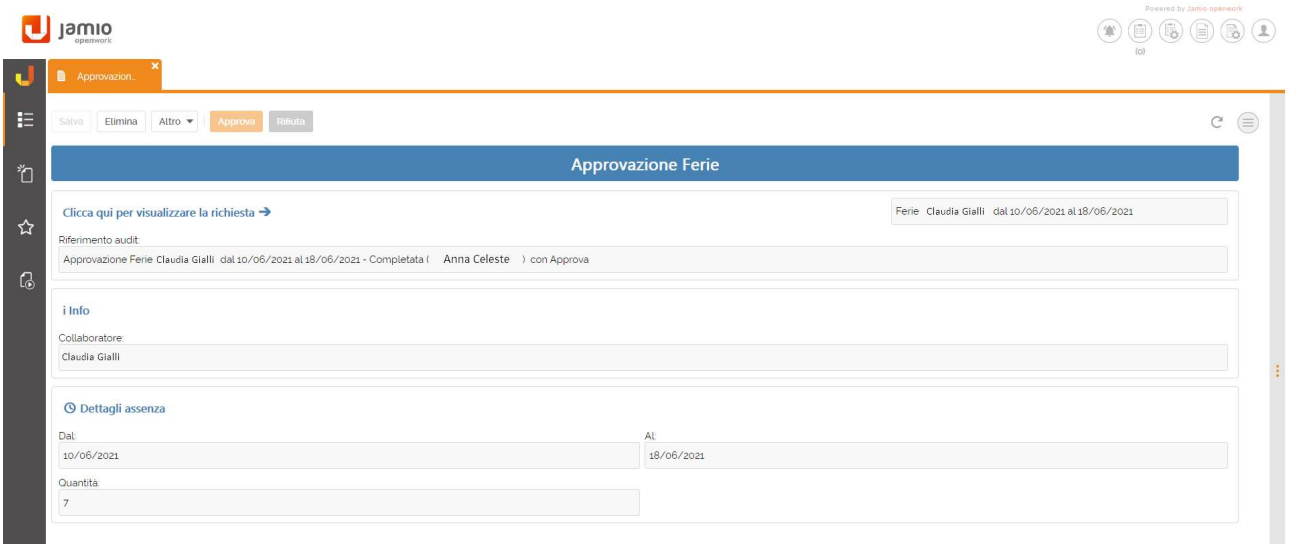

#### Estrazione report presenze mensili

È possibile effettuare una richiesta di estrazione report presenza relativamente ad un mese/anno tramite la voce Crea | Gestione del personale | Nuovo report presenze mensili.

Salva Estrai Report

## Richiesta estrazione report presenze mensili

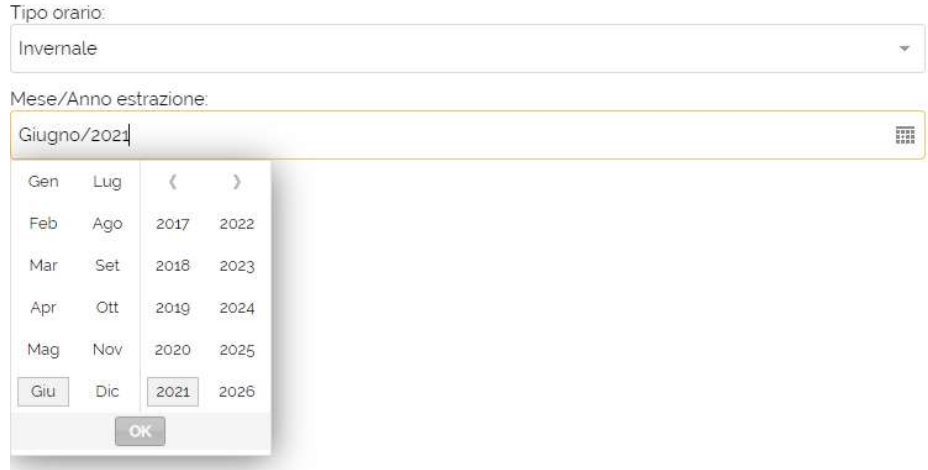

Indicare la tipologia di orario degli operatori, il mese ed anno dell'estrazione. Cliccando su Estrai Report, il processo estrae tutte le informazioni per popolare il report del periodo indicato. Se il richiedente ha impostato sul proprio profilo, un indirizzo email, riceverà il report via email oltre che visionarlo nella scheda di richiesta.